<span id="page-0-0"></span>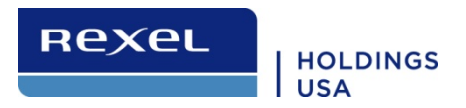

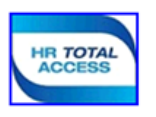

# ADP Enterprise eTime **Desktop Procedures for Employees**

#### **Contents**

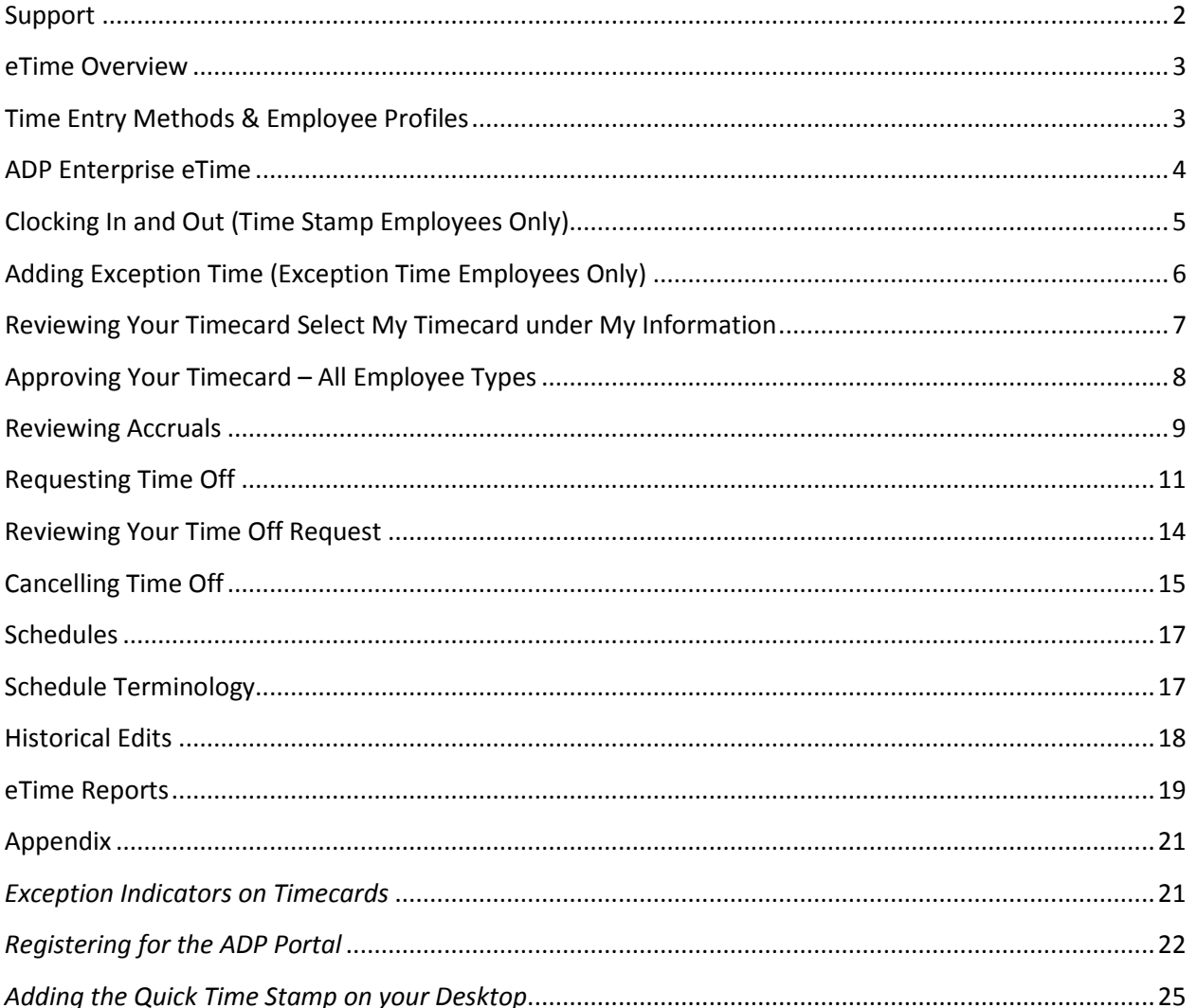

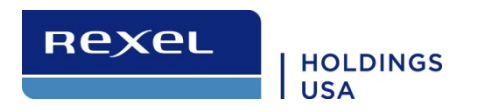

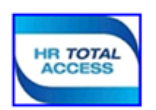

# <span id="page-1-0"></span>**Support**

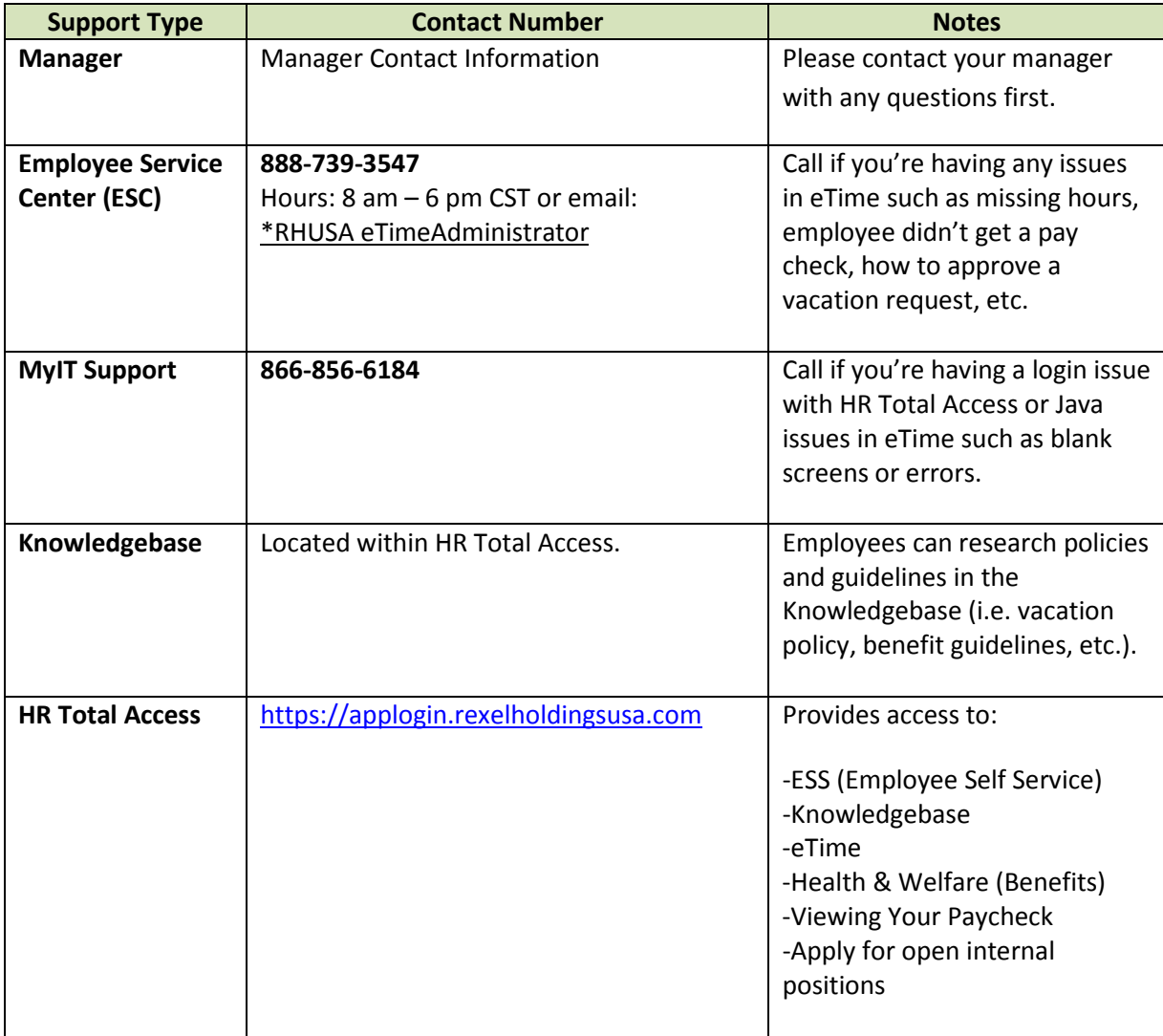

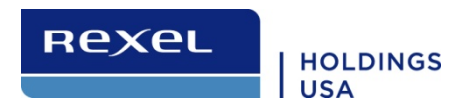

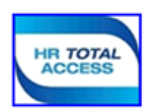

#### <span id="page-2-0"></span>**eTime Overview**

Enterprise eTime is a time and attendance, labor management application primarily used to monitor and manage employee data on a real time basis. You will be able to enter, review, and approve your time and/or request time off like vacation, personal day, or sick time.

This manual will help guide you while utilizing ADP Enterprise eTime application.

#### <span id="page-2-1"></span>**Time Entry Methods & Employee Profiles**

- **Time Stamp/Quick Time Stamp** employee uses an online "time clock" in which the employee clocks or stamps in and out each day. Time Stamp employees do not edit their timecards. If an edit to a specific time entry is needed, your manager may update your timecard. Ensure you review your timecard after all edits to confirm an accurate correction has been made.
- **Exception Time** employee is automatically paid by a schedule entered on the timecard. Employees are fully responsible for entering exception time, which constitutes any changes outside the normal scheduled work (i.e., hours above 40). If no entries are made, employees will automatically be paid their standard hours for the pay period.
	- o *Exception Time employees need to ensure to enter all four punches if they update one time on the pay day.*
- **Professional Exempt** employee is automatically paid 40 hours per week. Unless there is a time off request approved by the manager, which will substitute the regular hours.

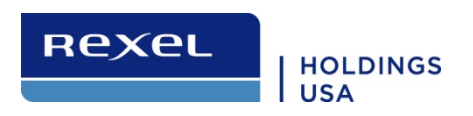

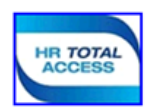

## <span id="page-3-0"></span>**ADP Enterprise eTime**

1. Access eTime from **the HR Total Access** portal using the [https://applogin.rexelholdingsusa.com](https://applogin.rexelholdingsusa.com/) web link.

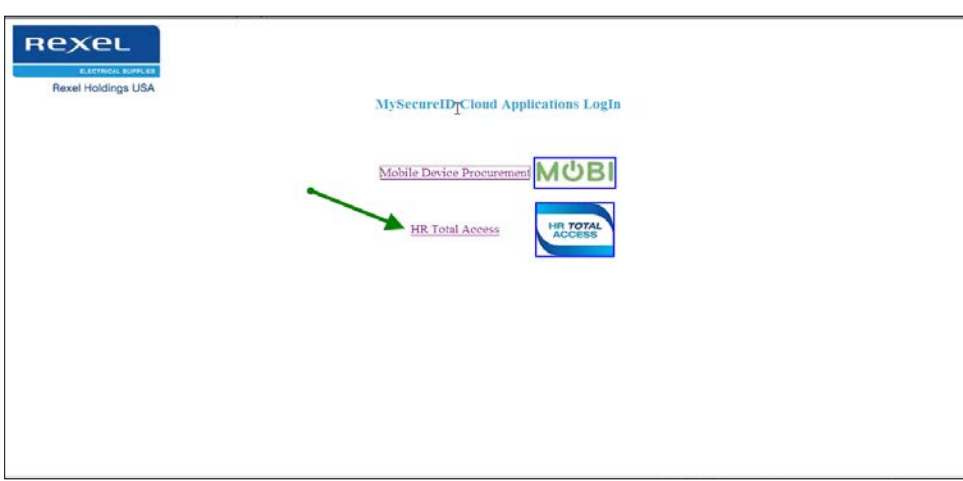

2. Click the **User Login** button. Enter your **User Name** and **Password**, and click Log In. Your password should be kept strictly confidential. The username is the SSO (Single-Sign-On) and the password can be obtained by contacting IT Support at 1-866-856-6184. This cannot be shared with other people.

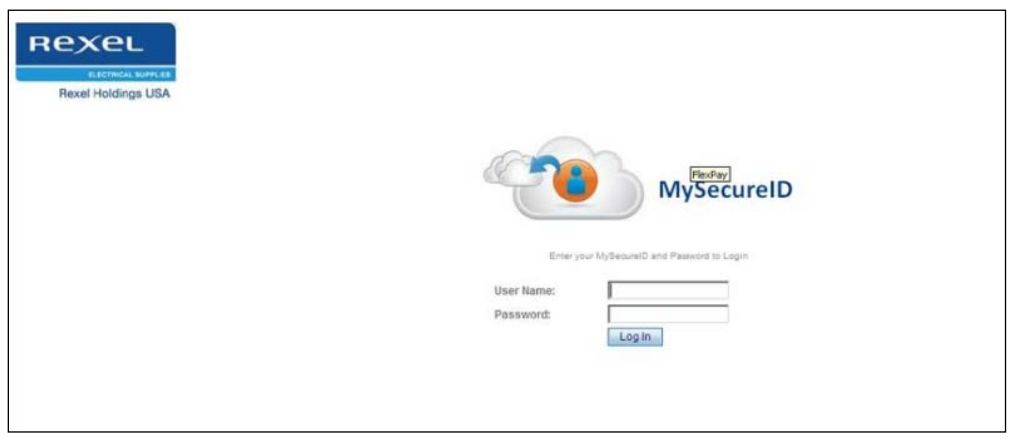

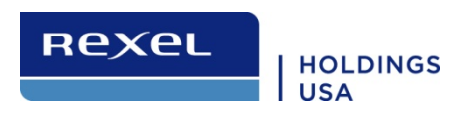

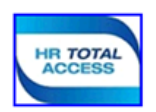

3. Select the **Employee** tab.

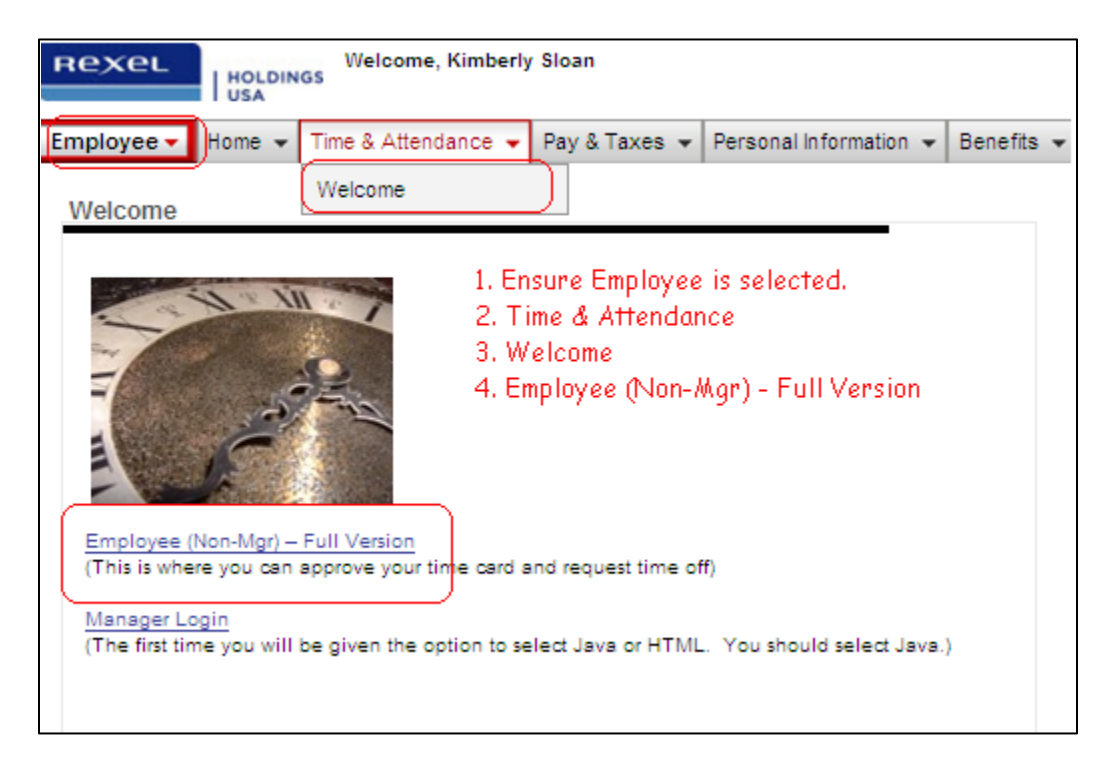

## <span id="page-4-0"></span>**Clocking In and Out (Time Stamp Employees Only)**

1. Select Time Stamp under My Information

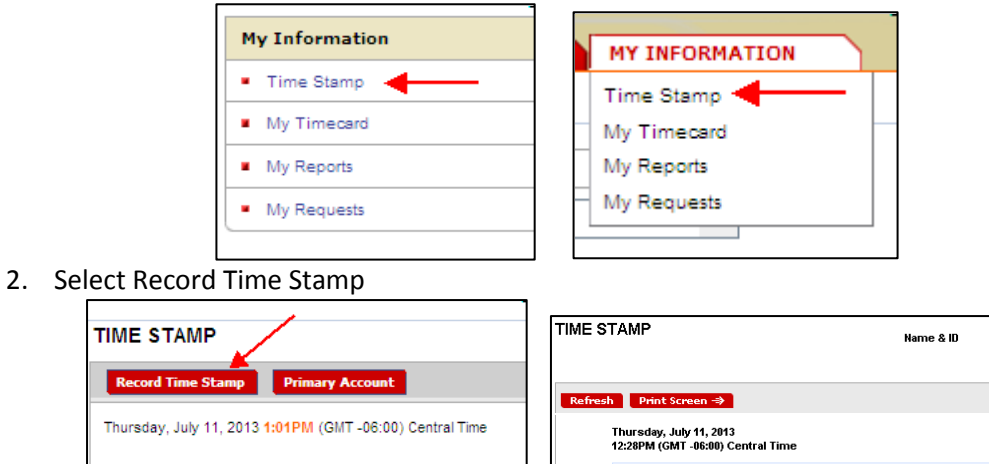

**Record Time Stam** 

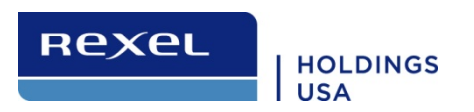

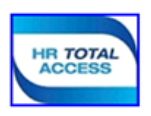

# <span id="page-5-0"></span>**Adding Exception Time (Exception Time Employees Only)**

1. Select My Timecard under My Information tab.

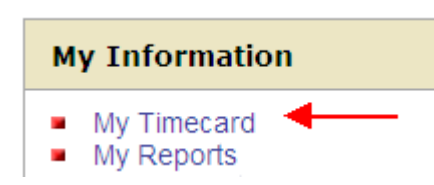

2. To update your time for a specific day, you will enter your time and click 'save'! *Enter all four punches for the day you need to make a change.*

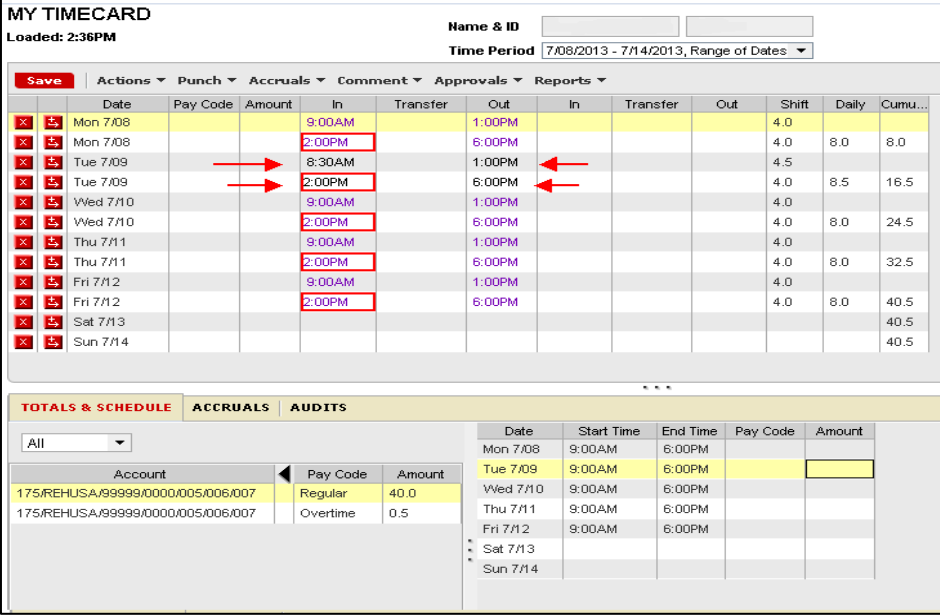

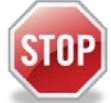

Be sure to enter P or PM or military time when entering time for the afternoon/evening hours. eTime assumes AM. For example, 5 will appear as 5:00am unless you enter 5p, 5pm, or 1700.

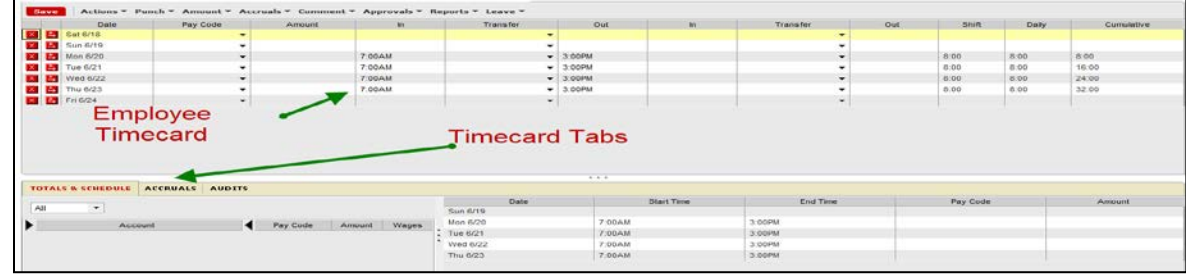

Enterprise eTime Desktop Procedures **Enterprise eTime Desktop Procedures** Update 7.2013 [Table of Contents 6](#page-0-0)

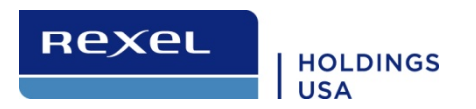

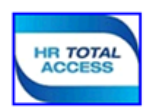

#### <span id="page-6-0"></span>**Reviewing Your Timecard**

Select My Timecard under My Information

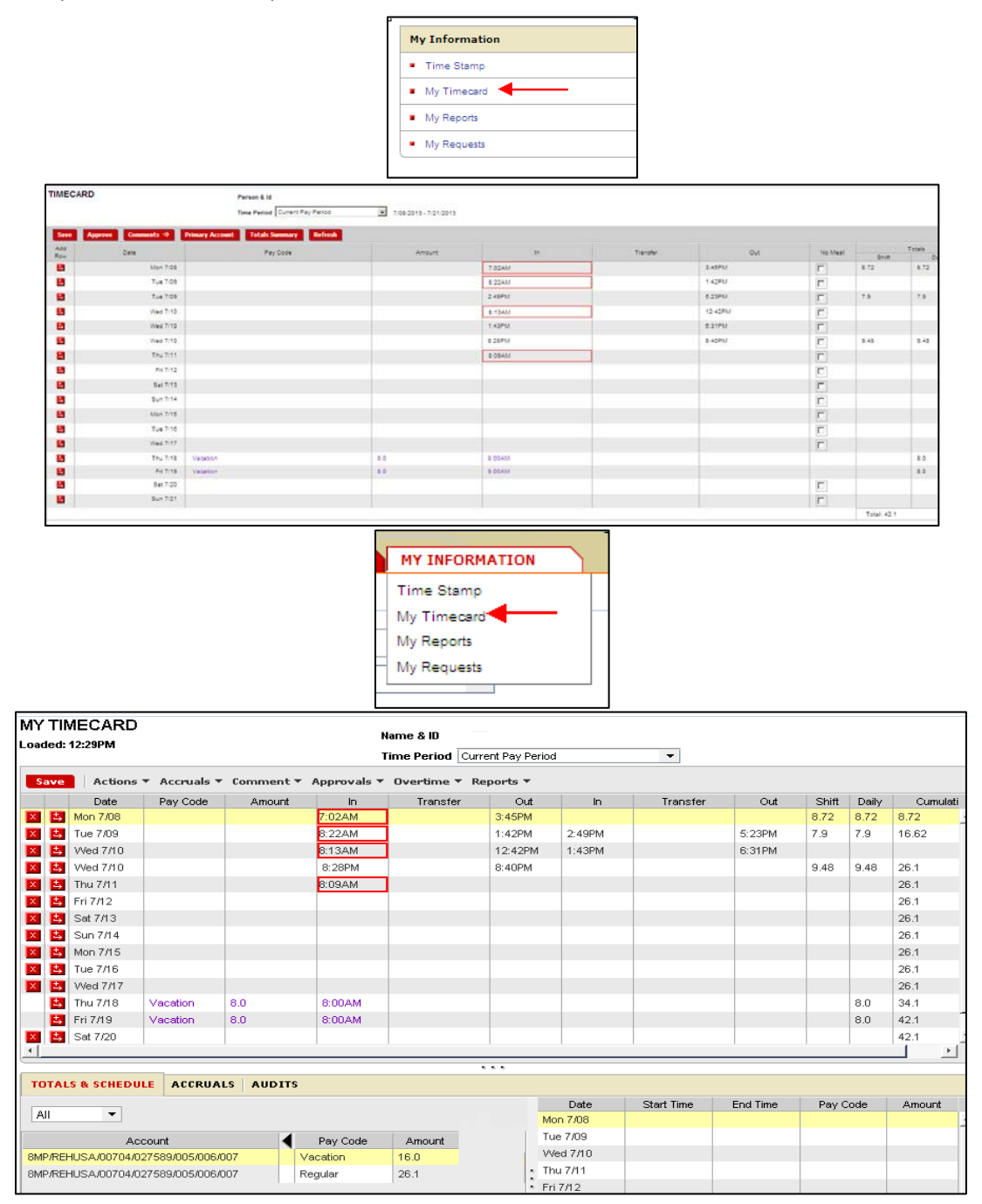

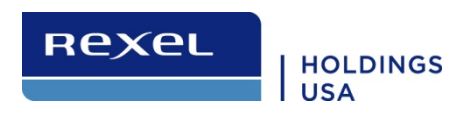

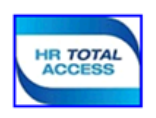

Once in your timecard, you will be able to review your IN and OUT punches, work schedule if you are an exception time employee, and any time off requests such as vacation, sick, personal day, bereavement, and jury duty.

## <span id="page-7-0"></span>**Approving Your Timecard – All Employee Types**

You need to approve your timecard at the end of business on Friday of every pay period.

- 1. Access your timecard for the current pay period. Pay periods are Monday-Sunday of a given week.
- 2. Review the timecard to ensure all submitted time off requests are approved and entered on your timecard (in Purple).
- 3. Review your worked hours to ensure you are paid correctly for all hours you have worked.
- 4. Click **Approve** or **Approvals>Approve.**

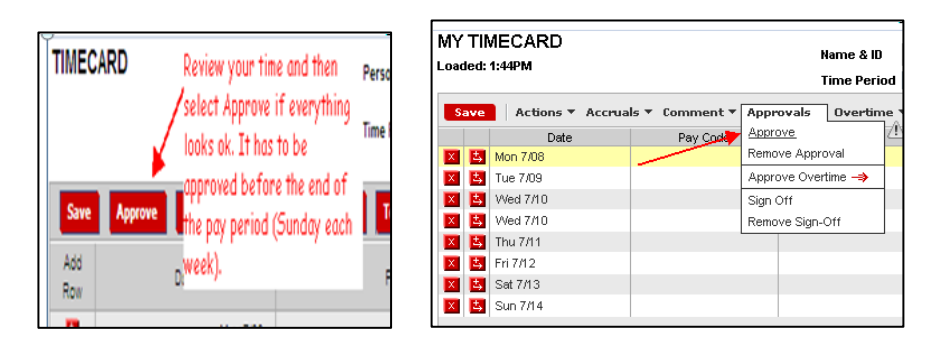

**Contact your manager immediately if there are any errors on your timecard!**

**Your pay MAY be impacted if your timecard is not accurate.** 

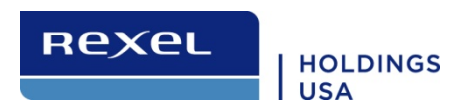

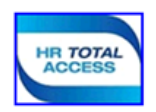

#### <span id="page-8-0"></span>**Reviewing Accruals**

Accruals are benefits provided to you as an employee allowing you to take time away from work for vacation, sick time, a personal day, jury duty, and bereavement. They accruals are all different and full details and policy can be found in the Knowledge Base in HR Total Access.

Within ADP eTime you have the ability to review your accruals at any time for current or future dates. To review your accruals, login to ADP eTime and complete the following steps.

1. Click on Home to the far right.

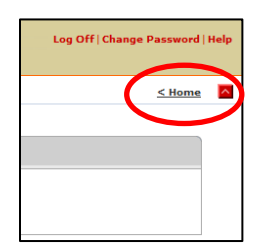

2. Select My Reports.

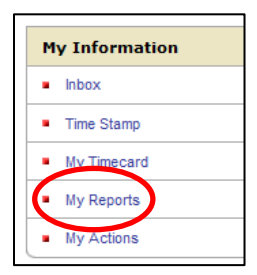

3. Select the Report 'Accrual Balances and Projections' and insert the date you wish to see your balances for (current date, or future balances such as 12/31/13).

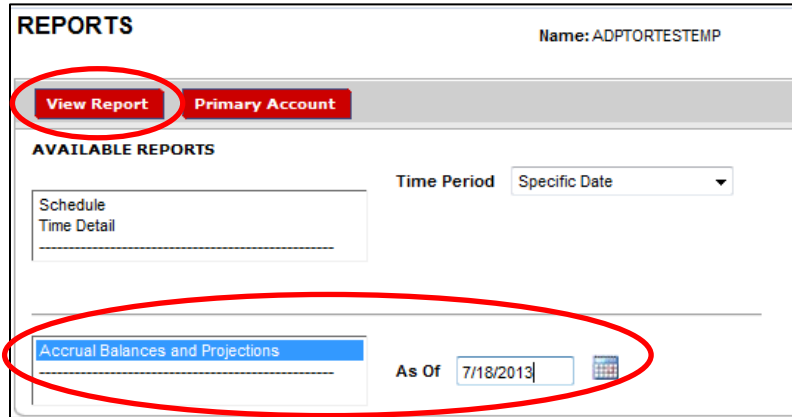

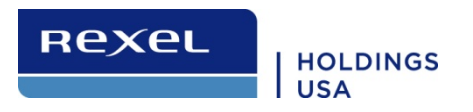

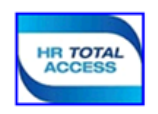

#### 4. Click View Report and the next screen will show you your balances.

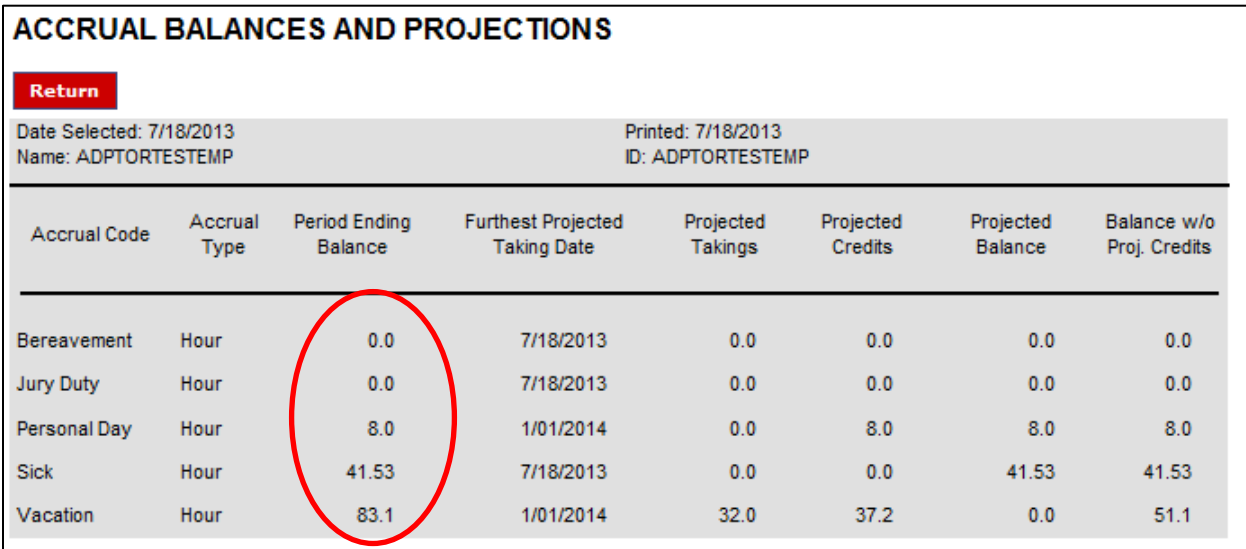

#### **Definitions of data in Report.**

Accrual Code - This is benefit such as vacation or sick that accrues (or increases) over time. The amount of the accrual is based on a number of variables and details can be found in the Knowledge Base within HR Total Access.

Accrual Type – In ADP eTime, all our accruals accrue in hours, which are then converted to dollars by calculating the number of hours times and individuals hourly rate of pay.

Period Ending Balance – This is the balance of hours available at the end of the period for which you have requested. Accruals are granted every Friday to your balance and there for this balance will be as of the next balance.

Furthest Projected Date – This date reflects the furthest date in the future this information is valid for. Each year on January 1, vacation and personal day accruals will reset due to the 'use it or lose it policy'. The sick balance is carried over to the next year and therefore does not have a future date (note there is a max balance for sick time).

Projected Takings – This will include any accrual time (i.e. vacation) that is approved in the future. In this example, the employee has 32 hours of vacation scheduled and approved in the future.

Projected Credits – This is the total number of credit hours yet to be accrued through the remaining of the year. Example: If you accrue 1.54 hours per week, and you have 10 weeks remaining in the year your projected credit would reflect 15.40 hours.

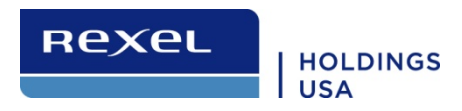

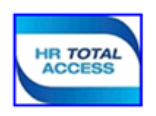

Projected Balance – Balance planned for the accrual code on the Furthest Projected Taking Date. Note that vacation is set to  $1/1/2014$  and due to the use it or lose it policy reflects zero hours.

Projected Balance without projected credits – Planned future accruals balance without planned credits. Example: (Vacation balance today is 83.1 - the projected takings of 32 hours = 51.1 vacation hours)

# **Requesting Time Off**

Requests not approved prior to the end of the pay period in which the time off occurs must be completed as historical edits by the eTime Administrator. Please ask your manager to contact the eTime Administrator if this occurs.

Any time off requests that occur in the past, for instance, being out sick yesterday must be added to your timecard by your manager.

1. Log into ADP eTime using either Java *(managers only)* or HTML *(all non-manager employees)* and click on the General tab, then select "Actions".

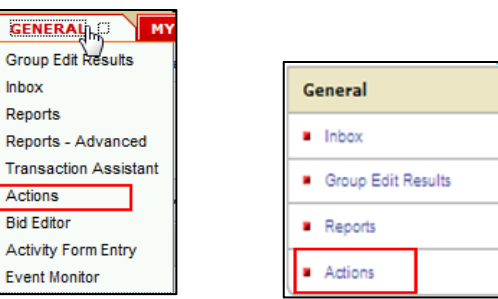

2. Select Time Off Request.

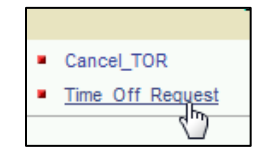

3. Your accrual balance will appear at the top of the screen.

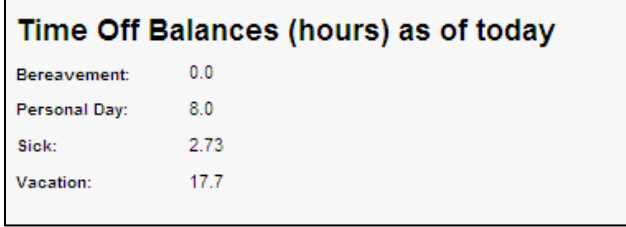

4. Insert the type of request:

Enterprise eTime Desktop Procedures Update 7.2013 [Table of Contents 1](#page-0-0)1

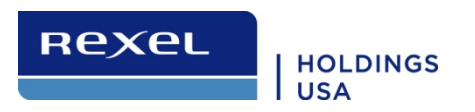

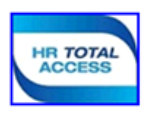

- a. Bereavement
- b. Jury Duty
- c. Personal Holiday
- d. Sick (you cannot go negative in your accrual balance)
- e. Vacation

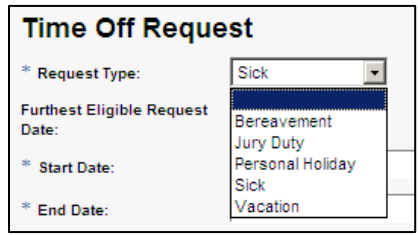

- 5. Add your start and end date (*if it overlaps on a weekend you will need to submit two requests*).
- 6. You can also add a message to your manager.
- 7. Fill in the start time and number of hours per day that you are requesting.

*Start time should reflect your normal start time or if taking hourly increments, the time your time off began.* 

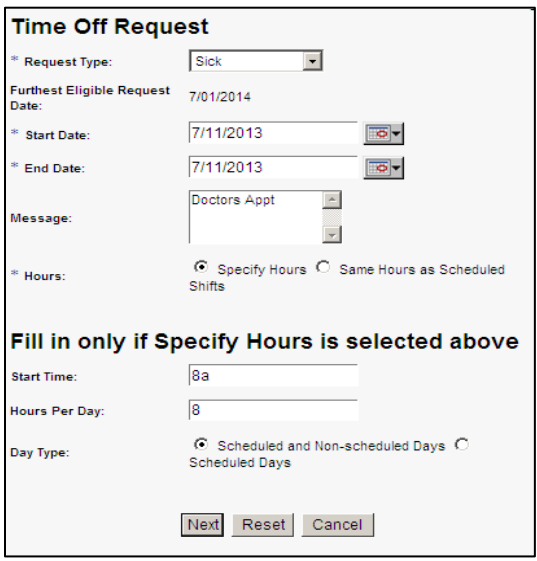

*If the balance has been exhausted you will receive an accrual violations message. Contact your manager if you believe you have received this message in error.*

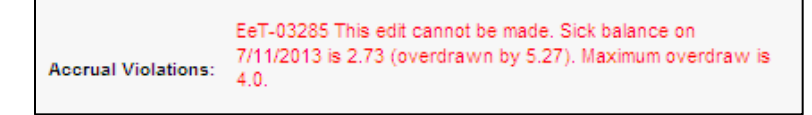

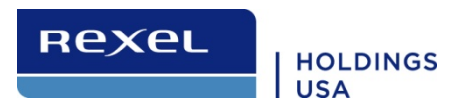

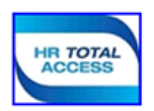

- 8. Select Next to submit the request.
- 9. Select Save & Close
- 10. You will receive a confirmation message showing the request was submitted to your manager and an email confirmation that it was submitted.

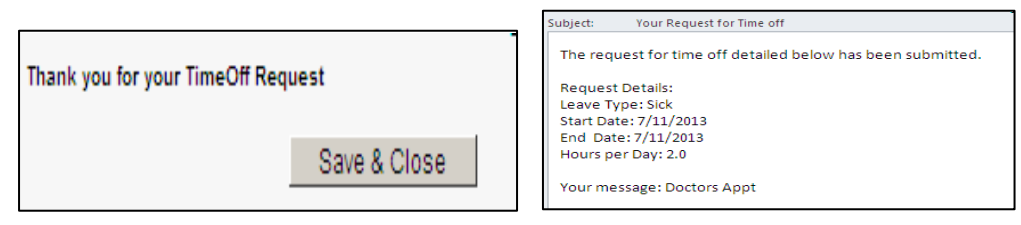

11. When the manager approves the request you will receive an email message.

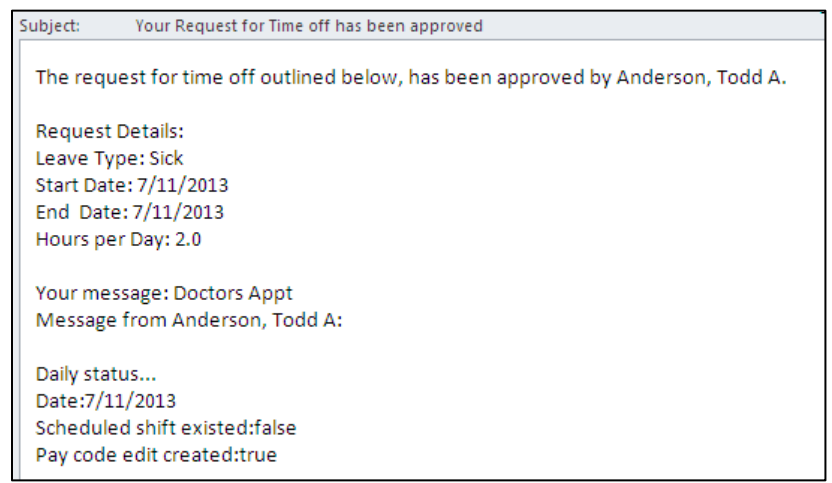

*You can review your timecard to verify your request was successfully added.*

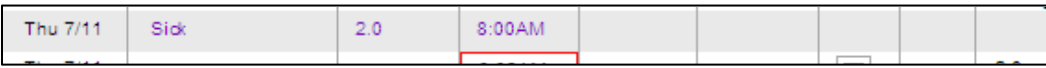

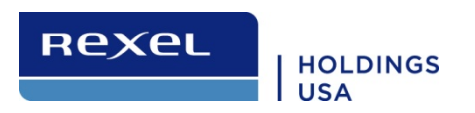

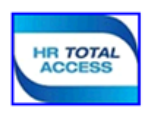

#### <span id="page-13-0"></span>**Reviewing Your Time-Off Request**

1. Go to the Inbox – located under the General section.

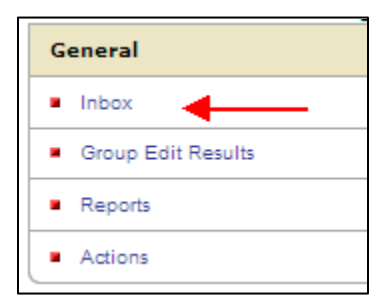

2. Select Messages - Double click on the request you would like to review (or highlight and select open).

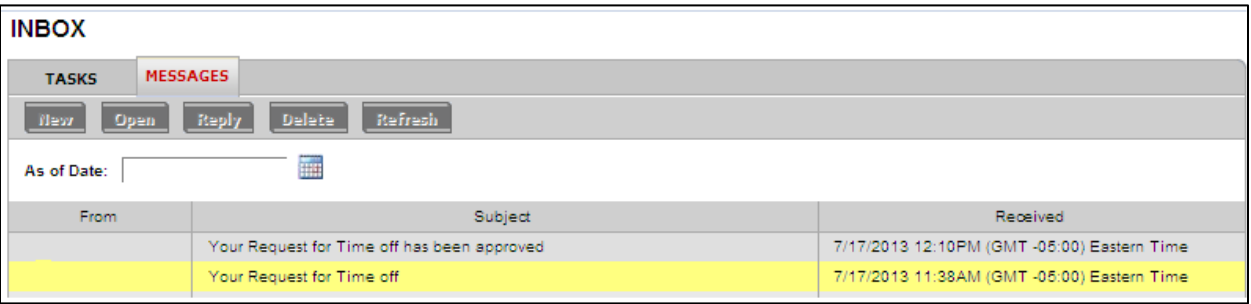

- 3. A pop-up will appear and show:
	- a. Date and time it was submitted
	- b. The type of time off accrual requested (Vacation, sick, etc.)
	- c. Start and End date
	- d. Number of Hours
	- e. Message you included (if any)

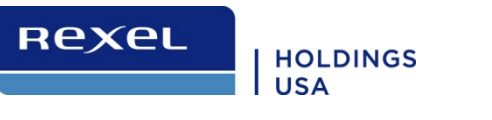

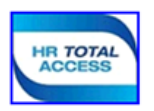

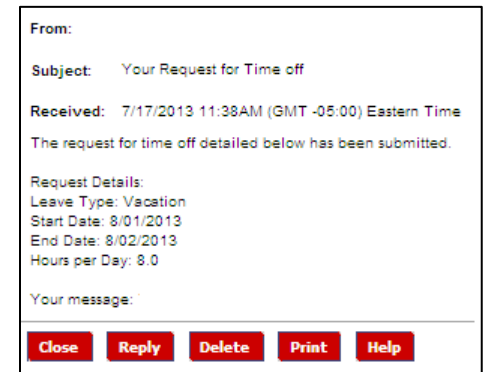

## <span id="page-14-0"></span>**Cancelling Time Off**

1. Log into ADP eTime using either Java *(managers only)* or HTML *(all non-manager employees)* and click on the General tab, then select "Actions".

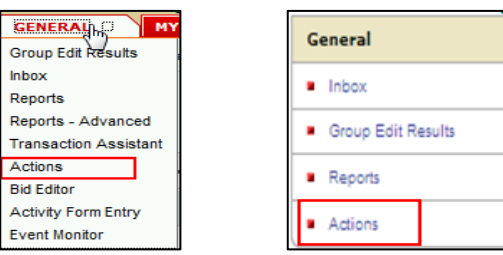

2. Select Cancel Time Off Request (TOR).

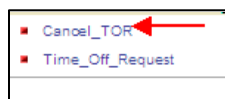

3. Select the appropriate Request Type, Start Date and End Date.

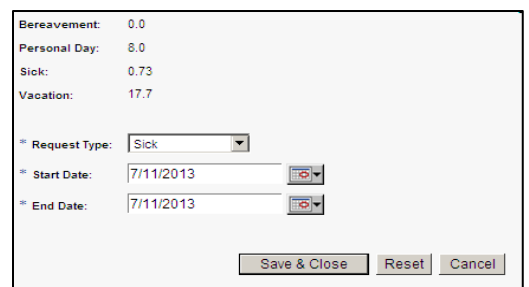

*Note: If you have submitted multiple days in a request you can cancel an individual day and not the entire request.* 

4. Save & Close.

Enterprise eTime Desktop Procedures Update 7.2013 [Table of Contents 1](#page-0-0)5

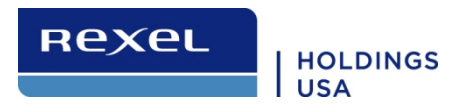

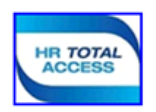

5. You will receive an email confirmation that your cancellation request was submitted to your manager for review and approval.

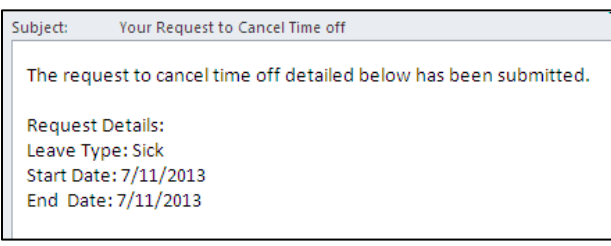

6. When the manager approves the request you will receive an email message the request was cancelled.

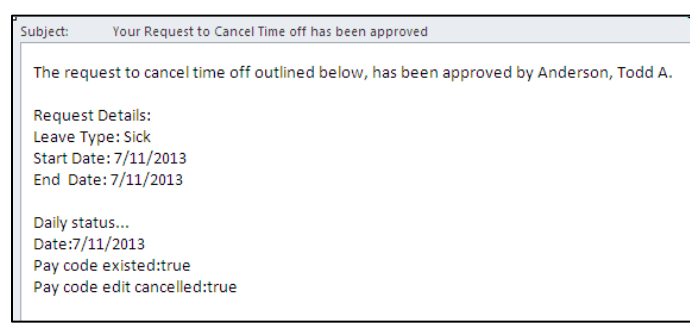

*You can review your timecard to verify your request was successfully removed.* 

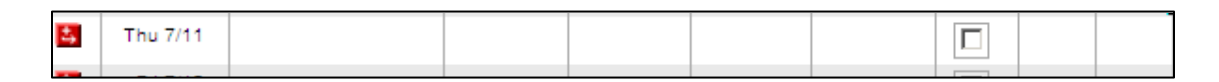

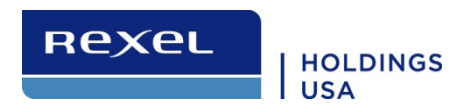

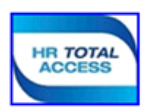

# <span id="page-16-0"></span>**Schedules**

#### <span id="page-16-1"></span>**Schedule Terminology**

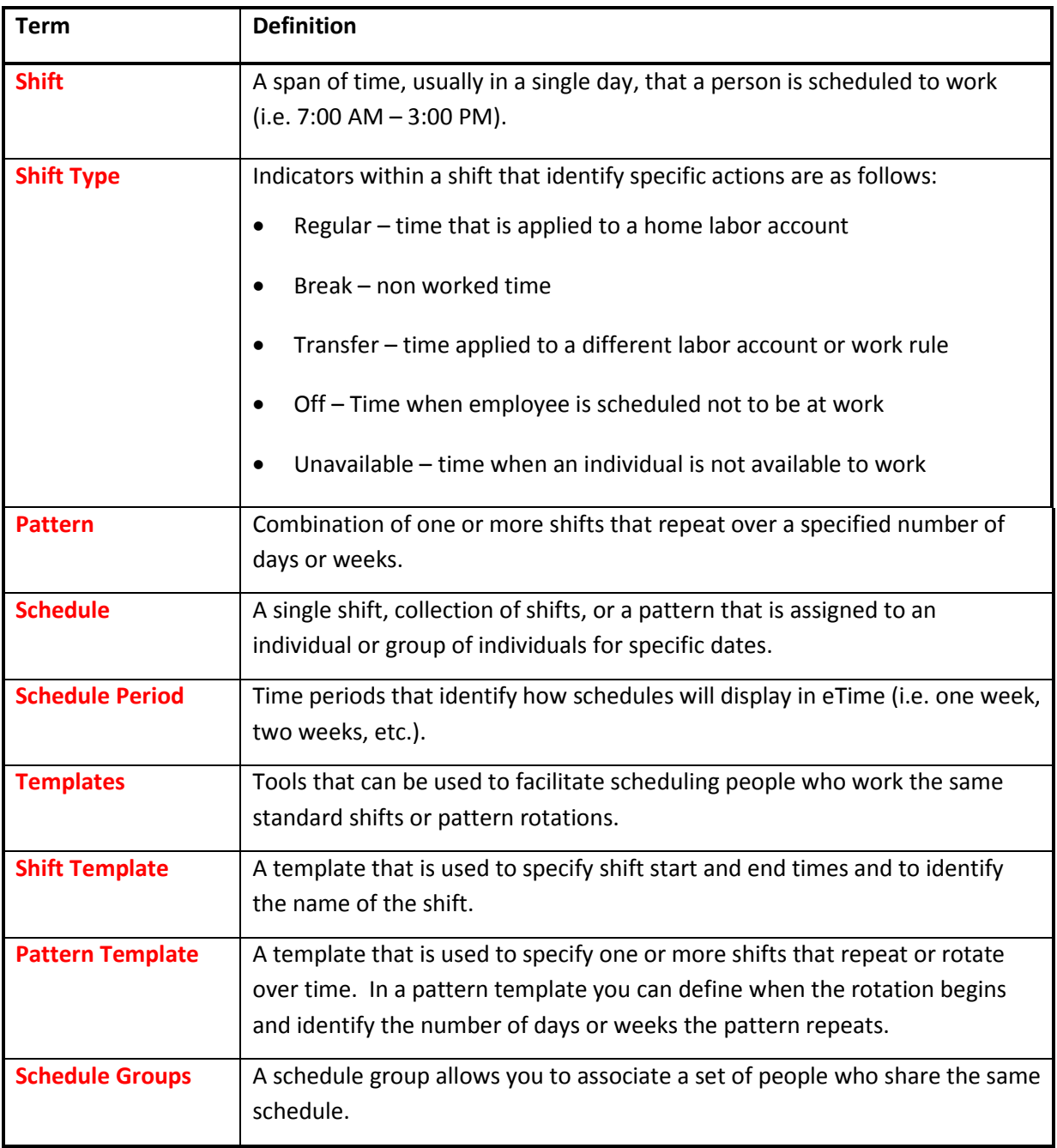

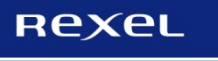

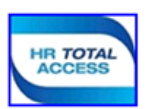

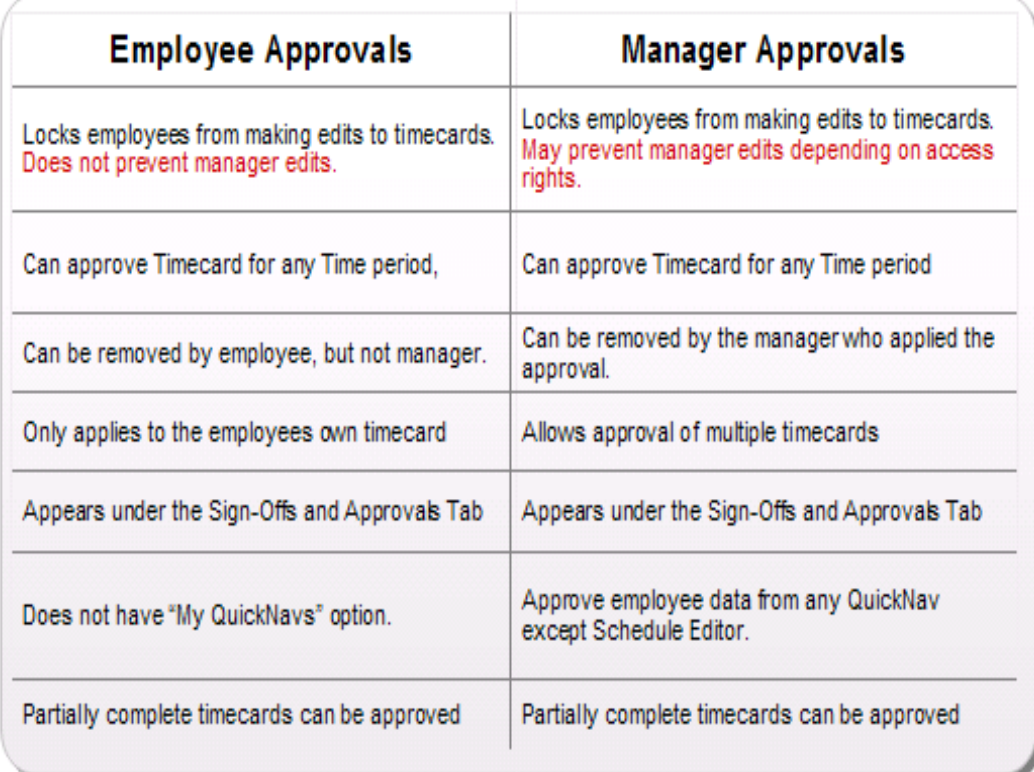

## <span id="page-17-0"></span>**Historical Edits**

A historical edit is used to correct an employee's timecard in a pay period that has already been signed off (closed 9am ET) by the eTime Administrator.

- Historical edits should be used in place of manual calculations that are completed today for retroactive adjustments. This ensures the time system of record is kept accurate and can be audited easily against what transpired in payroll.
- Historical edits calculate hours for employees.
- Historical edits add or subtract hours or money.

To submit a historical edit, email the eTime administrators at:

[etimeadministrator@rexelholdingsusa.com](mailto:etimeadministrator@rexelholdingsusa.com) and provide detailed information surrounding the historical edit. For example, name, clock #, date, # of hours that need to be corrected, pay code (vacation, sick, jury duty…), and the reason the edit is needed.

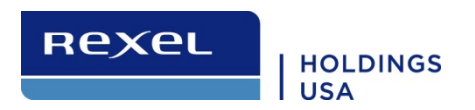

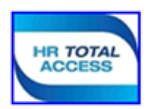

#### <span id="page-18-0"></span>**eTime Reports**

1. Click the **My Reports** link under the My Information tab.

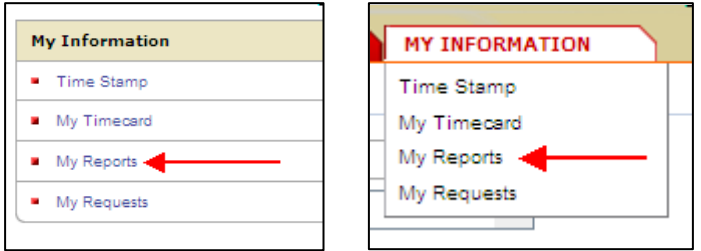

 a. To view your current Accrual Balances through the end of the year. Select the Accrual Balances and Project Report, then click View Report.

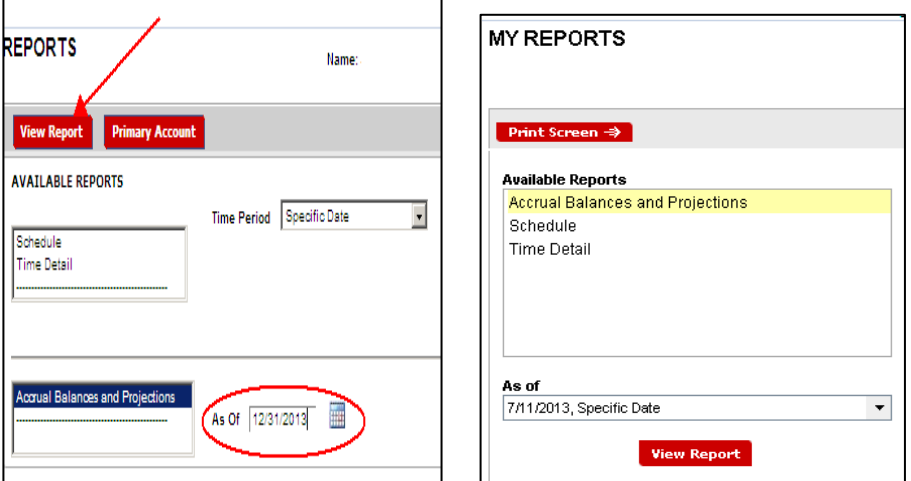

 *To view a balances in the future, change the 'as of' date to the future date (i.e. 12/31/13).*

| <b>ACCRUAL BALANCES AND PROJECTIONS</b>             |                 |                          |                                                 |                      |                             |                      |                              |
|-----------------------------------------------------|-----------------|--------------------------|-------------------------------------------------|----------------------|-----------------------------|----------------------|------------------------------|
| <b>Return</b><br>Date Selected: 12/31/2013<br>Name: |                 |                          | Printed: 7/11/2013<br>ID:                       |                      |                             |                      |                              |
| Accrual Code                                        | Accrual<br>Type | Period Ending<br>Balance | <b>Furthest Projected</b><br><b>Taking Date</b> | Projected<br>Takinos | Projected<br><b>Credits</b> | Projected<br>Balance | Balance w/o<br>Proj. Credits |
| Bereavement                                         | Hour            | 0.0                      | 12/31/2013                                      | 0.0                  | 0.0                         | 0.0                  | 0.0                          |
| Jury Duty                                           | Hour            | 0.0                      | 12/31/2013                                      | 0.0                  | 0.0                         | 0.0                  | 0.0                          |
| Personal Day                                        | Hour            | 8.0                      | 1/01/2014                                       | 0.0                  | 8.0                         | 8.0                  | 8.0                          |
| Side                                                | Hour            | 21.9                     | 12/31/2013                                      | 0.0                  | 0.0                         | 21.9                 | 21.9                         |
| Vacation                                            | Hour            | 8.45                     | 1/01/2014                                       | 0.0                  | 0.0                         | 0.0                  | 8.45                         |

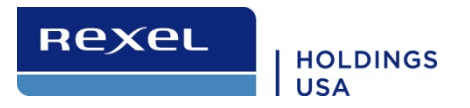

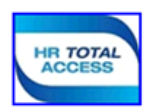

b. To view your Time Detail (your current timecard) select Time Detail & Time Period and then choose View Report.

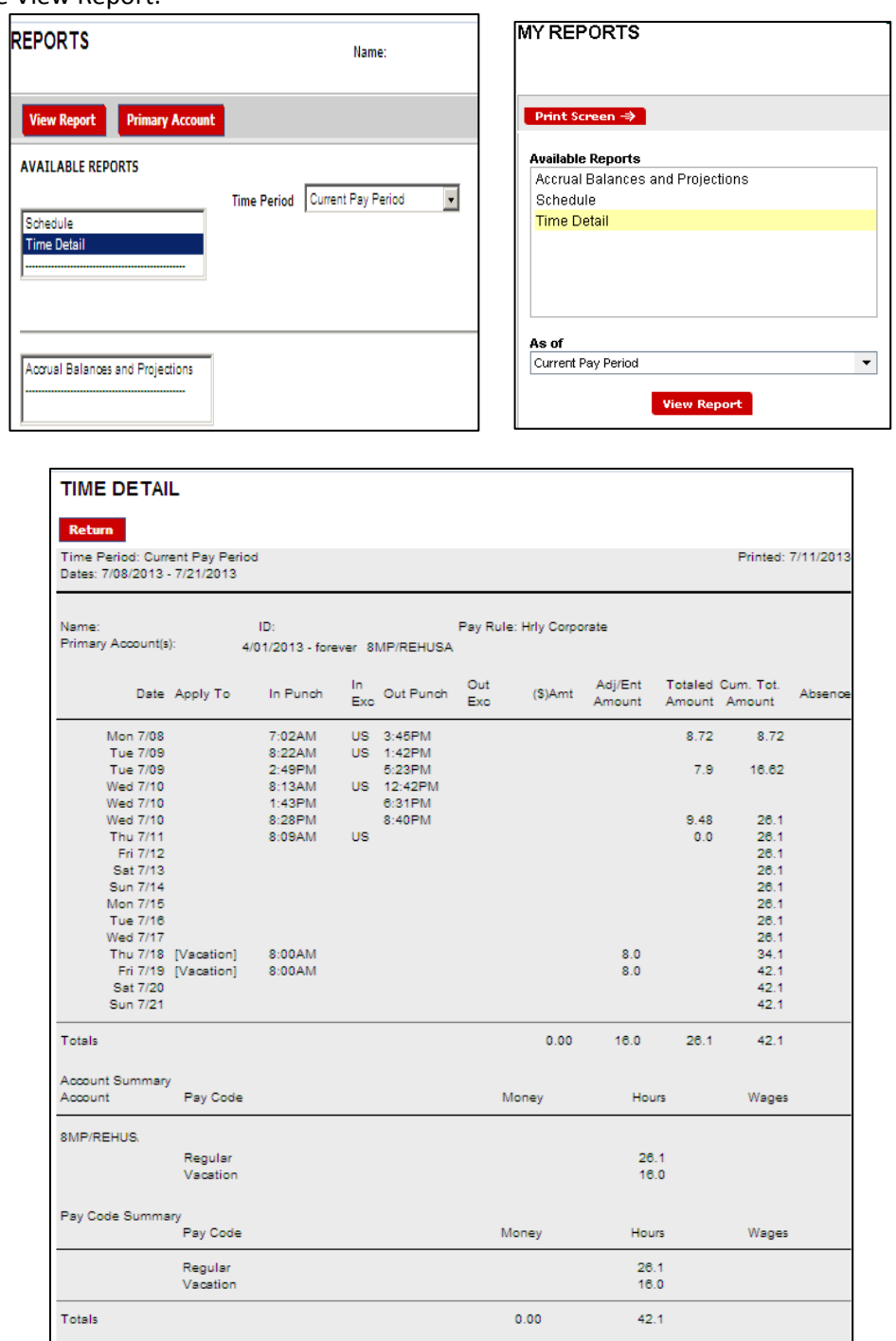

Enterprise eTime Desktop Procedures **Enterprise eTime Desktop Procedures** Update 7.2013 [Table of Contents 2](#page-0-0)0

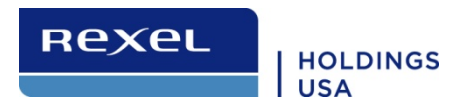

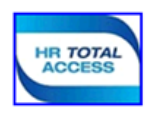

# <span id="page-20-0"></span>**Appendix**

# <span id="page-20-1"></span>*Exception Indicators on Timecards*

The following exception indicators provide a quick status of an entry to an employee timecard.

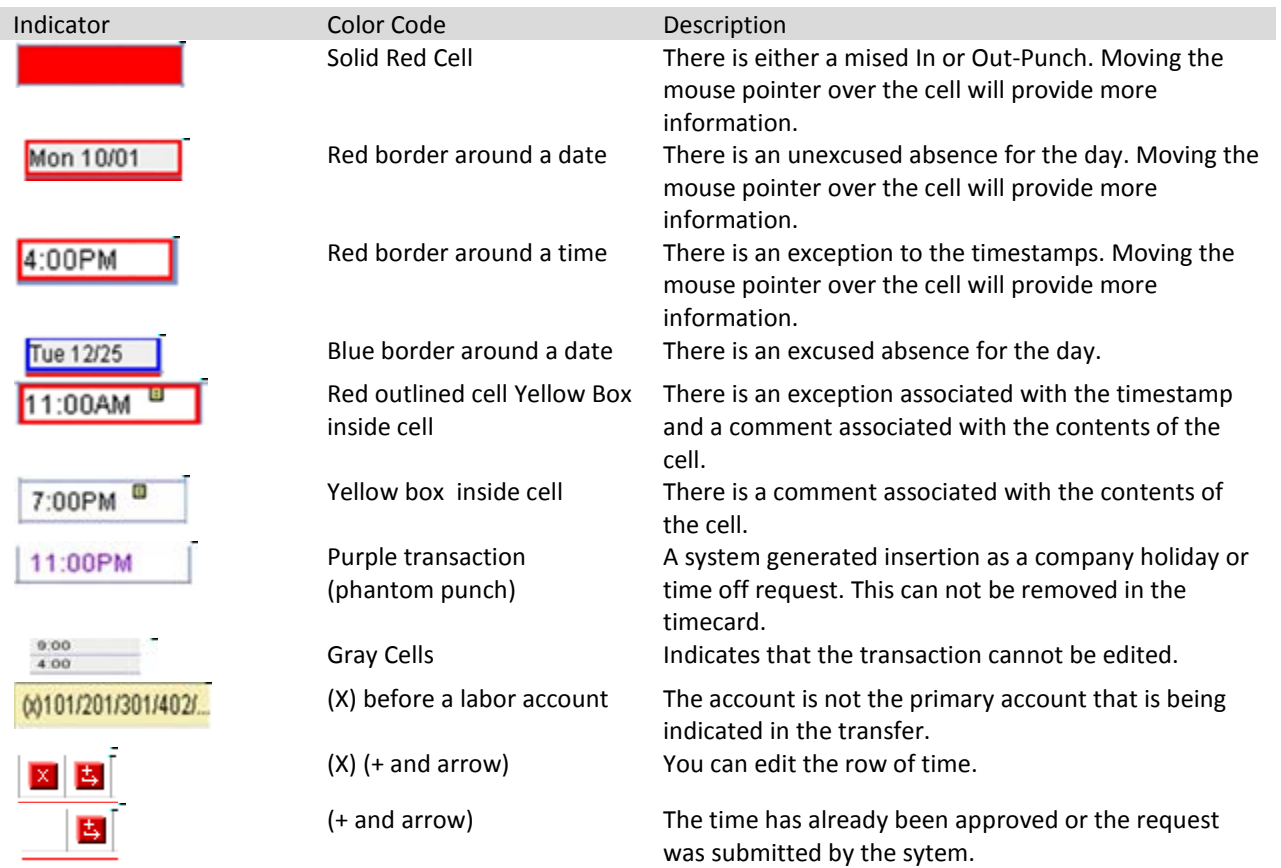

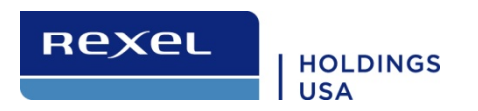

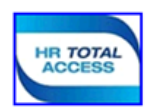

#### <span id="page-21-0"></span>*Registering for the ADP Portal*

To make changes to your electronic time card, view your pay statements, view your W-2 and more, you must first create your portal user id and password.

- 1. Access ADP Portal using [https://portal.adp.com/public/index.](https://portal.adp.com/public/index)htm
- 2. Click **First Time Users Register Here**

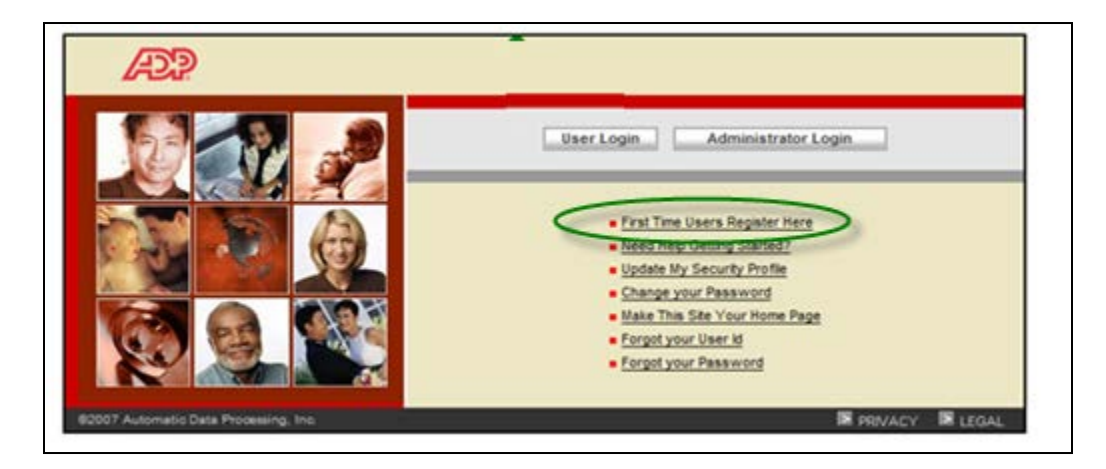

3. Enter the registration pass code: **RHUSA-Register**

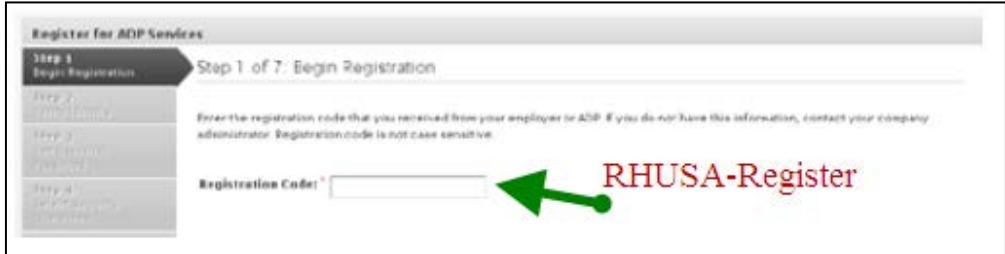

- 4. Click **Next**.
- 5. Complete the following fields:
	- Identity Type
	- First Name
	- Last Name
	- SSN

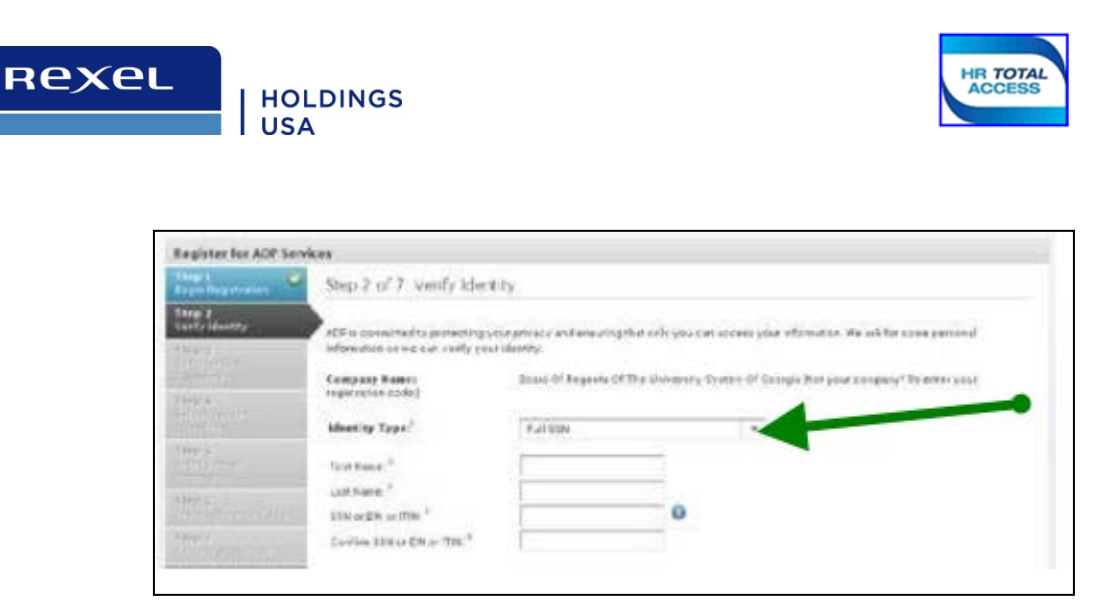

- 6. Click **Next.** Your user ID displays. WRITE down your user ID and keep it safe.
- 7. Create a password. *Note: The password must be at least 8 characters long and contain 1 Letter and 1 Number. The password is case sensitive.*

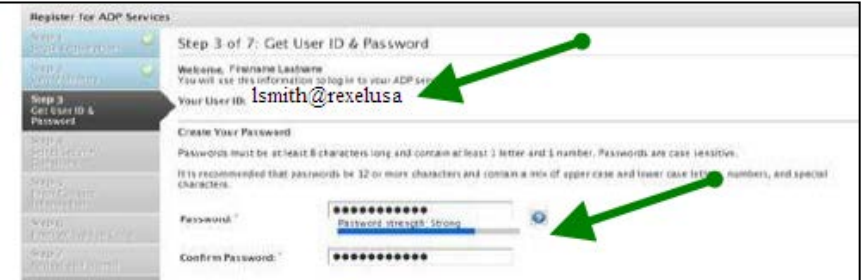

- 8. Click **Next.**
- 9. Create your security questions and answers.

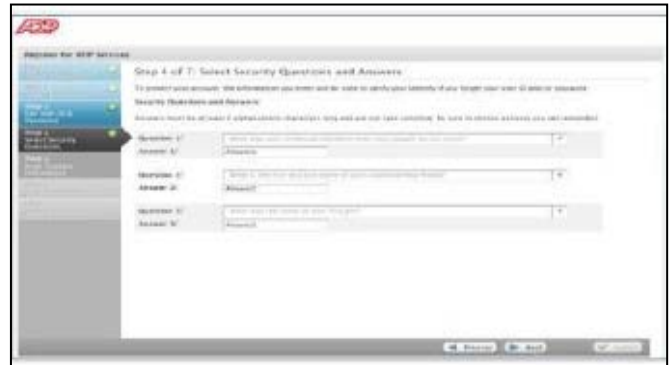

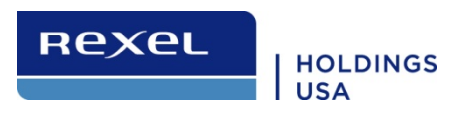

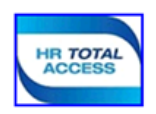

- 10. Click Next.
- 11. Enter your Contact Information, such as your work email or personal email address. This information is used by to ADP send your activation code to you.

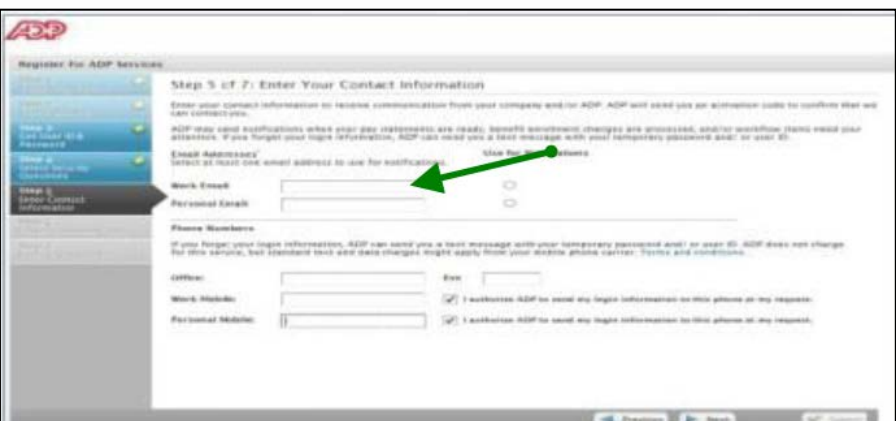

- 12. Click **Next.**
- 13. Review your information, to make changes click **Previous**, to continue click **Submit.**

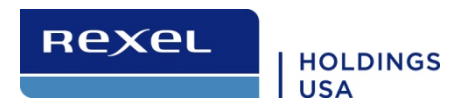

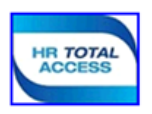

#### <span id="page-24-0"></span>*Adding the Quick Time Stamp on your Desktop*

**Time Stamp Employees Only - Install the Time Stamp link onto your desktop** (*Only applies to hourly employees that clock in and out every day.)*

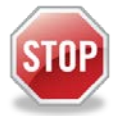

*You must be registered for the ADP Portal in order to use the Time Stamp link*

**Time Stamp Link:** <https://tlmisi2.adp.com/adptlmqts/quickTS.aspx>

- 1. Right click on your desktop.
- 2. Select **New**.
- 3. Select **Shortcut**.
- 4. A new window will open called 'Create Shortcut'.
- 5. Copy the above link.
	- a. **Highlight** link
	- b. Right click
	- c. Select **Copy**
- 6. **Paste** the link into the field '**Type the location of the item**" field

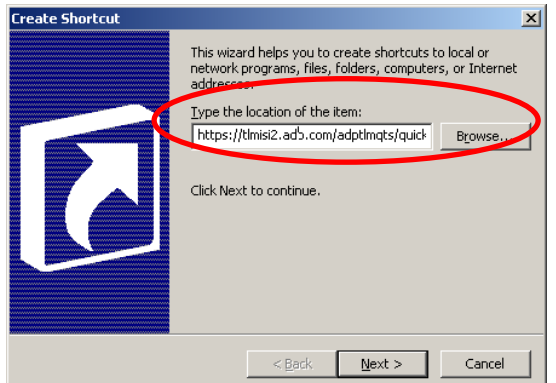

- 7. Click **Next.**
- 8. Type in 'eTime Time Clock'

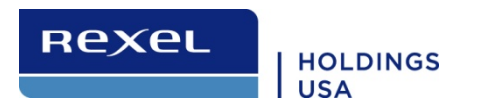

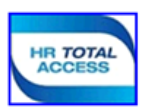

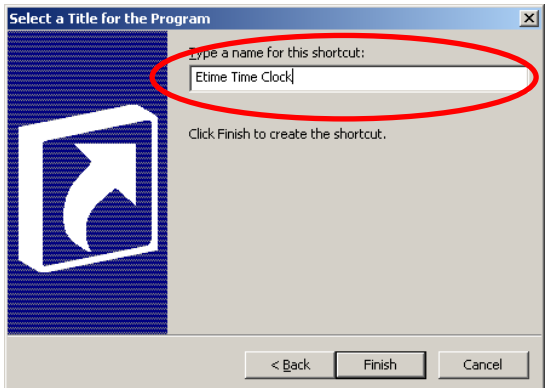

9. Click **Finish**.

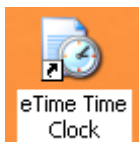

The following icon appears on your desktop: Clock You can use this shortcut as a faster way of recording your time stamp.